## *Diablo EZReporter*

# **Quick Start Guide - INFICON EZ IQ Edition**

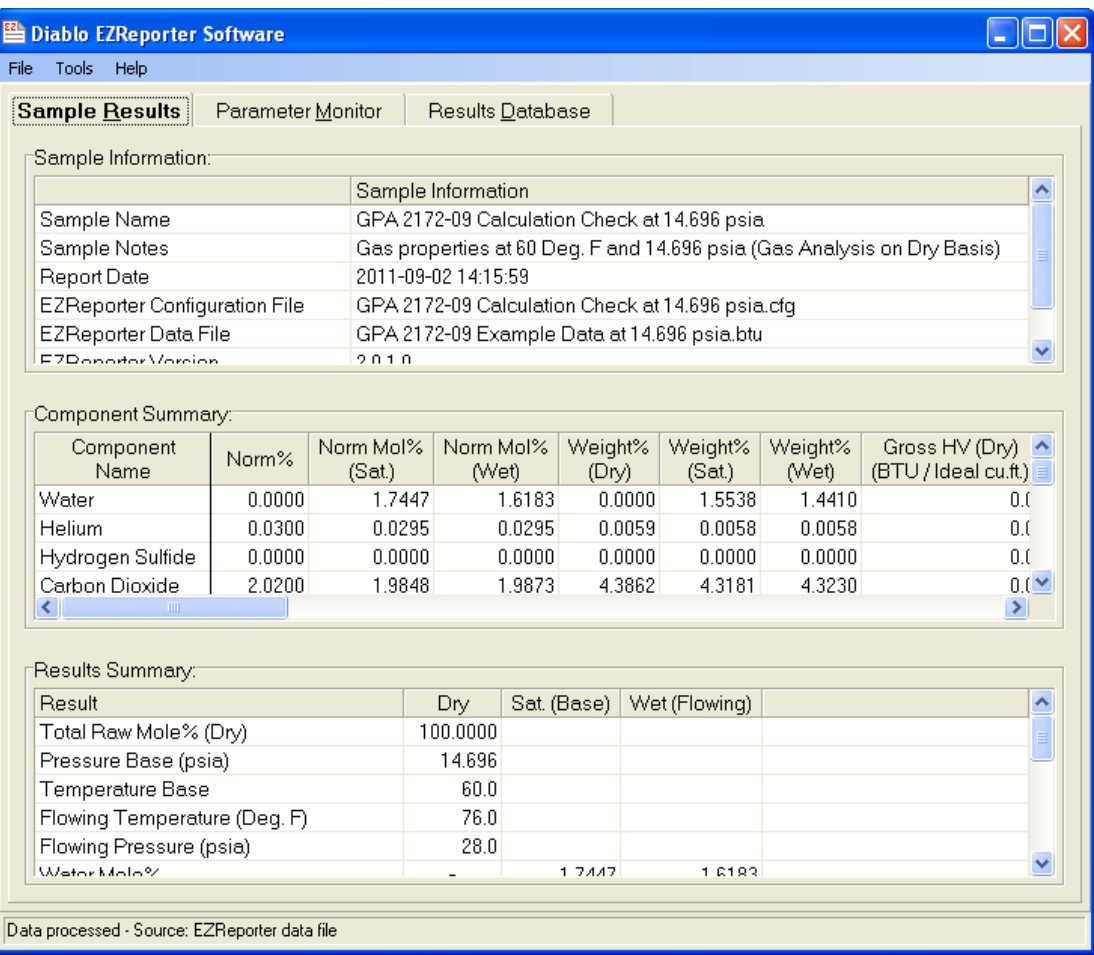

**Copyright 2012, Diablo Analytical, Inc.**

## Diablo Analytical EZReporter Software **Quick Start Guide**

Copyright 2014, Diablo Analytical, Inc. All rights reserved.

This software and documentation are copyrighted by Diablo Analytical, Inc. All other brands or product names are trademarks or registered trademarks of their respective owners.

### *Diablo Analytical, Inc.*

5141 Lone Tree Way Antioch, CA 94531

Phone: 925-755-1005 Fax: 925-755-1007

E-mail: support@diabloanalytical.com Home Page: www.diabloanalytical.com

Manual Revision 20140214-1020

### DIABLO ANALYTICAL, INC. SOFTWARE LICENSE AGREEMENT AND LIMITED WARRANTY

#### LICENSE AGREEMENT

IMPORTANT: Please carefully read the License Agreement below before installing the software. The right to use this software product is sold only on the condition that the customer agrees to the following license. INSTALLING THE SOFTWARE INDICATES YOUR ACCEPTANCE OF THESE TERMS AND CONDITIONS.

In return for payment of the one-time license fee for this software product, Customer receives from Diablo Analytical, Inc. (Diablo) a license to use the product subject to the following terms and conditions:

Use: The product may be used one computer or workstation. A separate license agreement and fee is required for each additional computer or workstation on which the product is used. Customer may not reverse assemble, decompile, or modify the software.

Copies: The software product may not be duplicated or copied except for archive purposes, program error verification, or to replace defective media, and all copies made must bear the copyright notices contained in the original.

Ownership: Purchase of this license does not transfer any right, title or interest in the software product to Customer except as specifically set forth in this License Agreement. Customer is on notice that the software product is protected under copyright laws.

Transfer of Rights: This license and the software product may be transferred to a third party, with prior written consent from Diablo, provided the third party agrees to all the terms of this License Agreement and the Customer does not retain any copies of the software product.

Sublicensing and Distribution: Customer may not sublicense the software or distribute copies of the software to the public in physical media or by telecommunication without the prior written consent of Diablo.

Termination: Diablo reserves the right to terminate this license upon breach. In event of termination, Customer will either return all copies of the product to Diablo, or with Diablo's prior consent, provide Diablo with a certificate of destruction of all copies.

Updates and Upgrades: Customer agrees that the software does not include updates and upgrades which may be available from Diablo in a separate support agreement.

Export Restrictions: Customer agrees not to export or re-export the software or any copy in violation of the U.S. Export Administration regulations or other applicable regulation.

#### LIMITED WARRANTY

Limited Warranty: Diablo warrants that the original disks are free from defects for 90 days from the date of delivery of the software.

No Other Warranties: To the maximum extent permitted by applicable law, Diablo expressly disclaims any warranty for the software product. The software product and any related documentation is provided "as is" without warranty of any kind, either express or implied, including, without limitation, the implied warranties or merchantability of fitness for a particular purpose. The entire risk arising out of use or performance of the software product remains with the customer.

Limitation of Liability and Customer Remedies: Diablo's entire liability and the customer's exclusive remedy under this license agreement shall be, at Diablo's option, either (a) return of the price paid for the software or (b) replacement of the software that does not meet Diablo's Limited Warranty and which is returned to Diablo with a copy of the customer's receipt. Any replacement software will be warranted for the remainder of the original warranty period, or 30 days, whichever is longer. These remedies are not available outside the United States of America.

No Liability for Consequential Damages: To the maximum extent permitted by applicable law, in no event shall Diablo be liable for any damages whatsoever (including, without limitation, damages for loss of business profit, business interruption, loss of business information, or any other pecuniary loss) arising out of the use or inability to use the product, even if Diablo has been advised of the possibility of such damages. Because some states/jurisdictions do not allow the exclusion or limitation of liability for consequential or incidental damages, the above limitation may not apply to you.

# **Contents**

## **EZReporter Quick Start Guide**

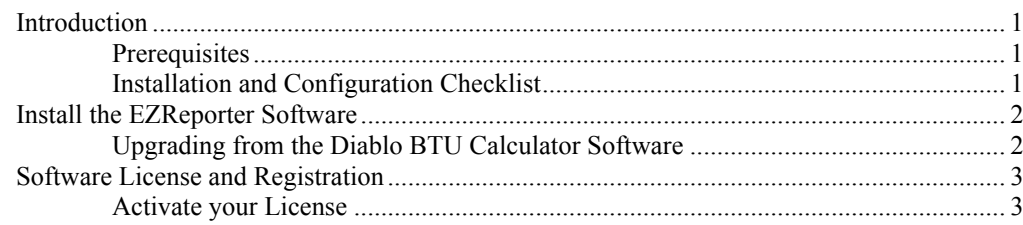

## **Configure EZReporter**

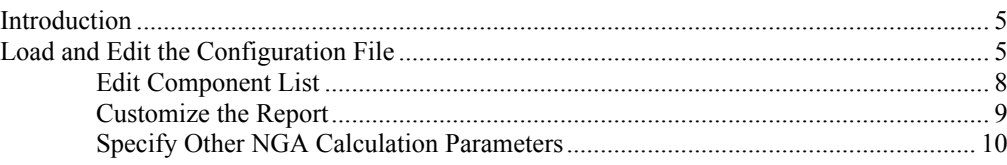

## **Configure EZ IQ**

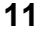

 $5\phantom{1}$ 

 $\mathbf 1$ 

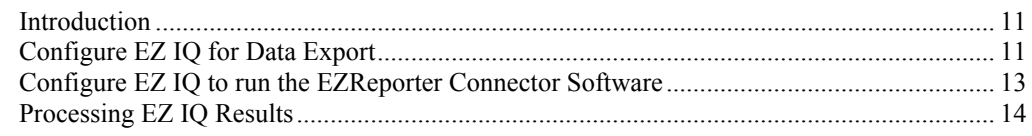

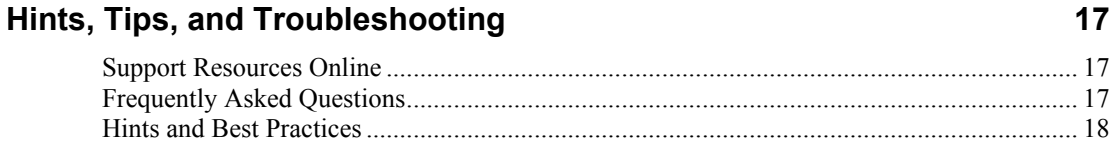

## **Index**

# <span id="page-6-0"></span>**EZReporter Quick Start Guide**

## <span id="page-6-1"></span>**Introduction**

This Quick Start guide is intended to provide instructions on installing and configuring the Diablo Analytical EZReporter software to process results automatically from the INFICON EZ IQ chromatography data system. Please refer to the EZReporter Reference Manual for the details about configuring EZReporter's many features and options.

**Important:** There are several places in this manual where particularly important information is identified by the "Important" call out (like this). If you read nothing else in this manual, please read these important items.

## <span id="page-6-2"></span>**Prerequisites**

You should have already installed the EZ IQ chromatography data system, and created a method and calibration that produces external standard results. Refer to the data system help files and documentation or contact the data system vendor support for assistance in installing and configuring the data system.

## <span id="page-6-3"></span>**Installation and Configuration Checklist**

- Install the INFICON EZ IO software.
- □ Create a calibrated method in EZ IQ.
- □ Install the Diablo EZReporter software.
- □ Activate your EZReporter license.
- □ Load a suitable EZReporter configuration as a starting place.
- Edit the EZReporter component list to match the components reported by EZ IQ.
- For Natural Gas Analysis reports, set the correct base pressure for the calculations.
- □ Customize the EZReporter Report to meet you needs.
- □ Save your customized EZReporter configuration to a new settings file..
- Configure the INFICON EZ IQ method to export an External Standard report (repeat for all detector channels).
- Configure the INFICON EZ IQ method to run the EZ IQ Connector software (ProcessEZIQData.exe) as the "After Export" program.
- □ Save the modified EZ IQ method.
- Analyze or reprocess a sample in EZ IQ and confirm that EZ IQ and EZReporter are configured correctly

## <span id="page-7-0"></span>**Install the EZReporter Software**

To install the EZReporter software, simply run the installation program that was downloaded from our web site or provided on the installation CD-ROM. Follow the directions presented by the installation program. The installation program will install the Diablo EZReporter in trial mode on new systems, or will update licensed installations to the latest version of the software.

- *Important:* You must be logged in with Administrator privileges in order to install the software.
	- Any users who will be running the software under a non-administrator account must have full read/write permissions to the EZReporter directories and files. The installation program grants these rights to the "Everyone" user group. However, if the "Everyone" user group is disabled on the network, then you will have to grant these permissions manually.

### **Installation Paths and Folders**

The EZReporter software is installed to the folder,

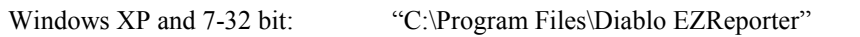

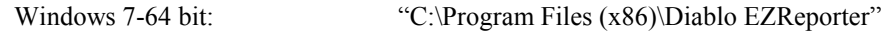

EZReporter configuration and template files are saved in the "Settings" folder,

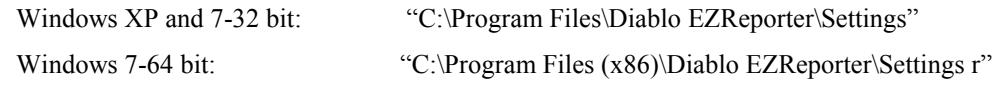

EZReporter data files are saved by default in the "Data" folder,

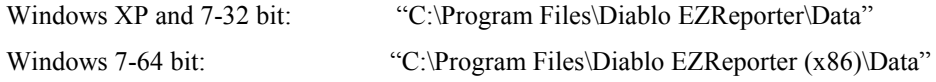

## <span id="page-7-1"></span>**Upgrading from the Diablo BTU Calculator Software**

The EZReporter Natural Gas Analysis (NGA) Edition replaces the BTU Calculator software and can read existing BTU Calculator configuration and data files directly.

The EZReporter installer doesn't touch an existing BTU Calculator installation - the two programs can be installed and run on the same computer.

### **Automatic Import of Configuration and Template Files**

The first time you start EZReporter, the software will attempt to import any custom (non-default) configuration or export template files from the BTU Calculator installation folder. It will also edit the imported configuration files so that the default data directory and/or export directory no longer point to their old location in the BTU Calculator folder structure (if that is where they were set). The original files are not modified by the import procedure.

Configuration and template files are now kept in the "Settings" folder under the EZReporter installation folder in order to reduce clutter in the main installation folder and make it easier to find these files.

### **Changes to EZ IQ Methods**

You will need to update your EZ IQ methods in order to have them use EZReporter instead of the BTU Calculator for automatic processing:

**EZ IQ**: Change the "After Export Program" to,

"C:\Program Files\Diablo EZReporter\ProcessEZIQData.EXE"

## <span id="page-8-0"></span>**Software License and Registration**

The EZReporter software is distributed as a fully functional 30-day trial application. The trial version has all of the features of the registered version, but you will be reminded that you are running the trial version with a "nag" screen each time you start the software. At the end of the 30-day trial period the application will no longer start unless you purchase a license or request an evaluation extension from Diablo Analytical.

**Important: Important:** The Results Database, Natural Gas Analysis (NGA), and Analog & Digital Output Modules are add-on options that require payment of additional license fees and require separate license activation codes (unless they are included in the particular software edition that you have licensed). However, you can evaluate these features during the 30-day trial period of the base software. If you activate the base software without also activating the results database and/or natural gas analysis feature, then the unactivated features will be disabled.

## <span id="page-8-1"></span>**Activate your License**

Please refer to the Diablo Software License Guide for information on how to activate the base EZReporter module or any of the optional modules. This guide can be accessed through the "Help" button on the License Status window that is displayed when you start the software or by selecting the "License Status" option of the "Help" menu. An Adobe Acrobat (PDF) version of the guide is also saved in the EZReporter installation folder.

| <b>License Status</b>                   |                            |                     |
|-----------------------------------------|----------------------------|---------------------|
|                                         | Diablo EZReporter Software |                     |
| License Status:                         |                            |                     |
| Trial Mode: Expires 1/5/2012 9:20:00 AM |                            | Activate<br>License |
| Optional Feature Status:                | Deactivate                 |                     |
| Feature                                 | <b>License Status</b>      | Software            |
| Results Database                        | <b>Trial Mode</b>          | Registration        |
| Natural Gas Analysis                    | <b>Trial Mode</b>          | Information         |
| Analog and Digital Output               | <b>Trial Mode</b>          |                     |
|                                         |                            | Help                |
|                                         |                            |                     |
|                                         |                            | Continue            |
|                                         |                            |                     |

*The EZReporter "License Status" window used to activate the software.*

# <span id="page-10-0"></span>**Configure EZReporter**

## <span id="page-10-1"></span>**Introduction**

EZReporter ships with a number of default configuration files. The default configuration files are primarily designed for Natural Gas Analysis (NGA) and reporting. For other applications with a different list of components, you can simply clear the default component list and type in the names of your components without worrying about entering NGA physical properties.

## <span id="page-10-2"></span>**Load and Edit the Configuration File**

The first time you run EZReporter the following window will be displayed allowing you to choose the default configuration file you would like to load:

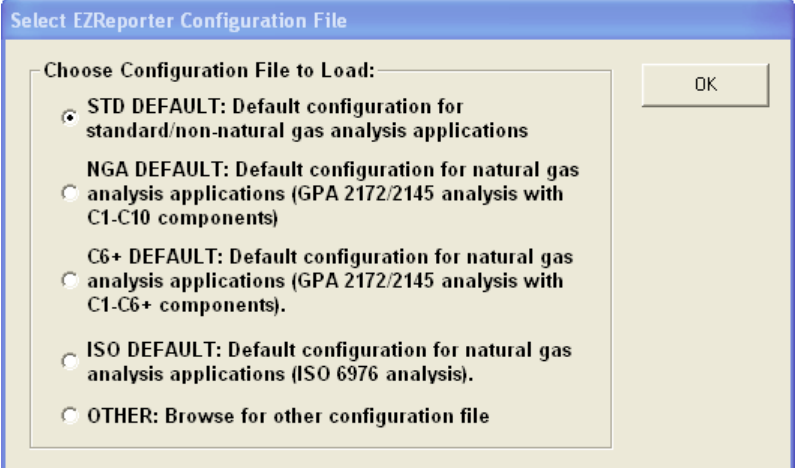

Choose the default configuration that most closely matches your application or browse for a specific configuration file. Once you have loaded the configuration file, you should configure the settings for your application. To open the configuration editor, select the "Edit Configuration.." option of the "Tools" menu..

*Important* If you upgrade or re-install the EZReporter Software, all of the default configuration files listed in this table will be overwritten with the current versions. Consequently, if you use any of these default configuration files as the basis for a custom configuration, make sure to save your configuration file with a different file name.

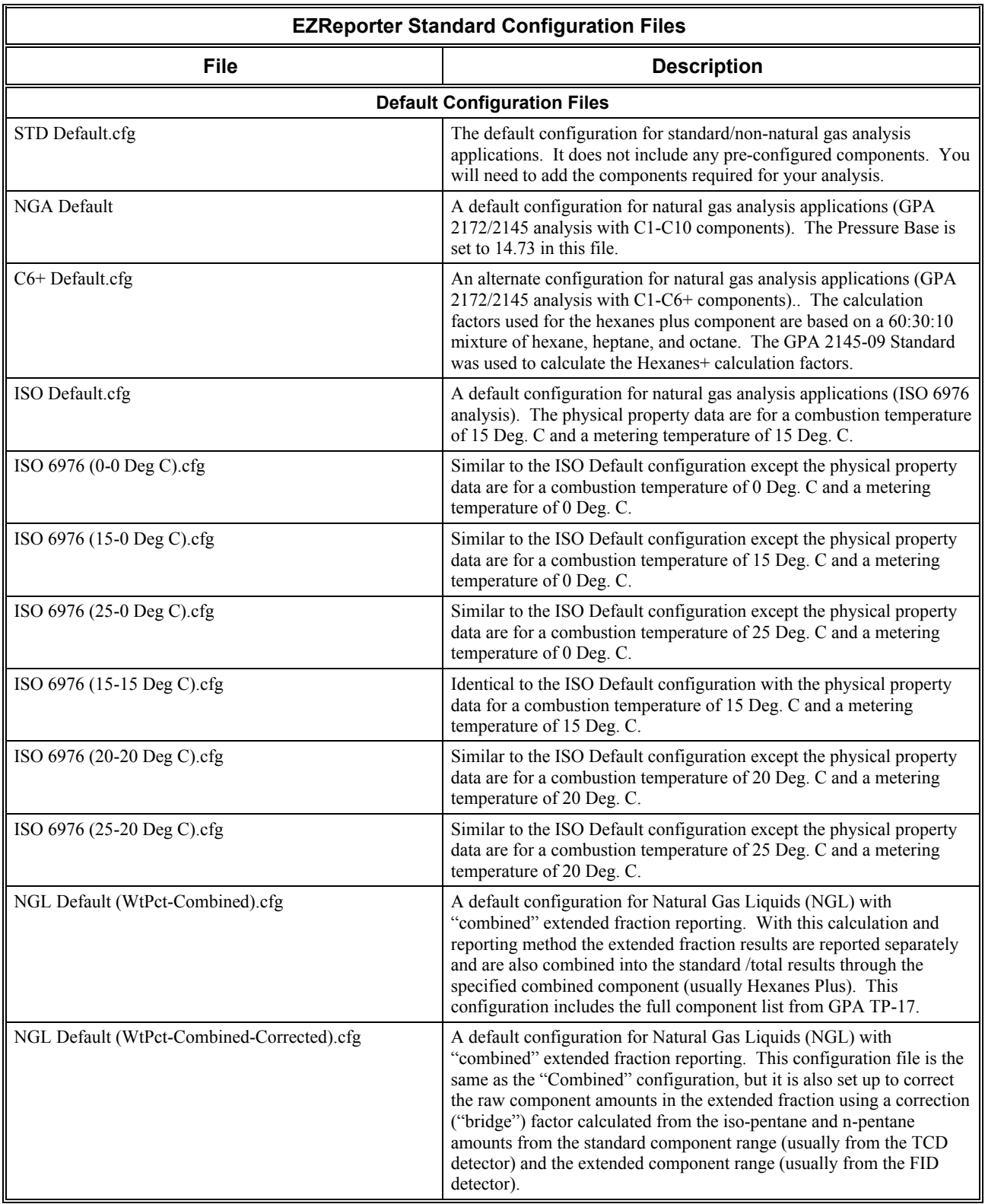

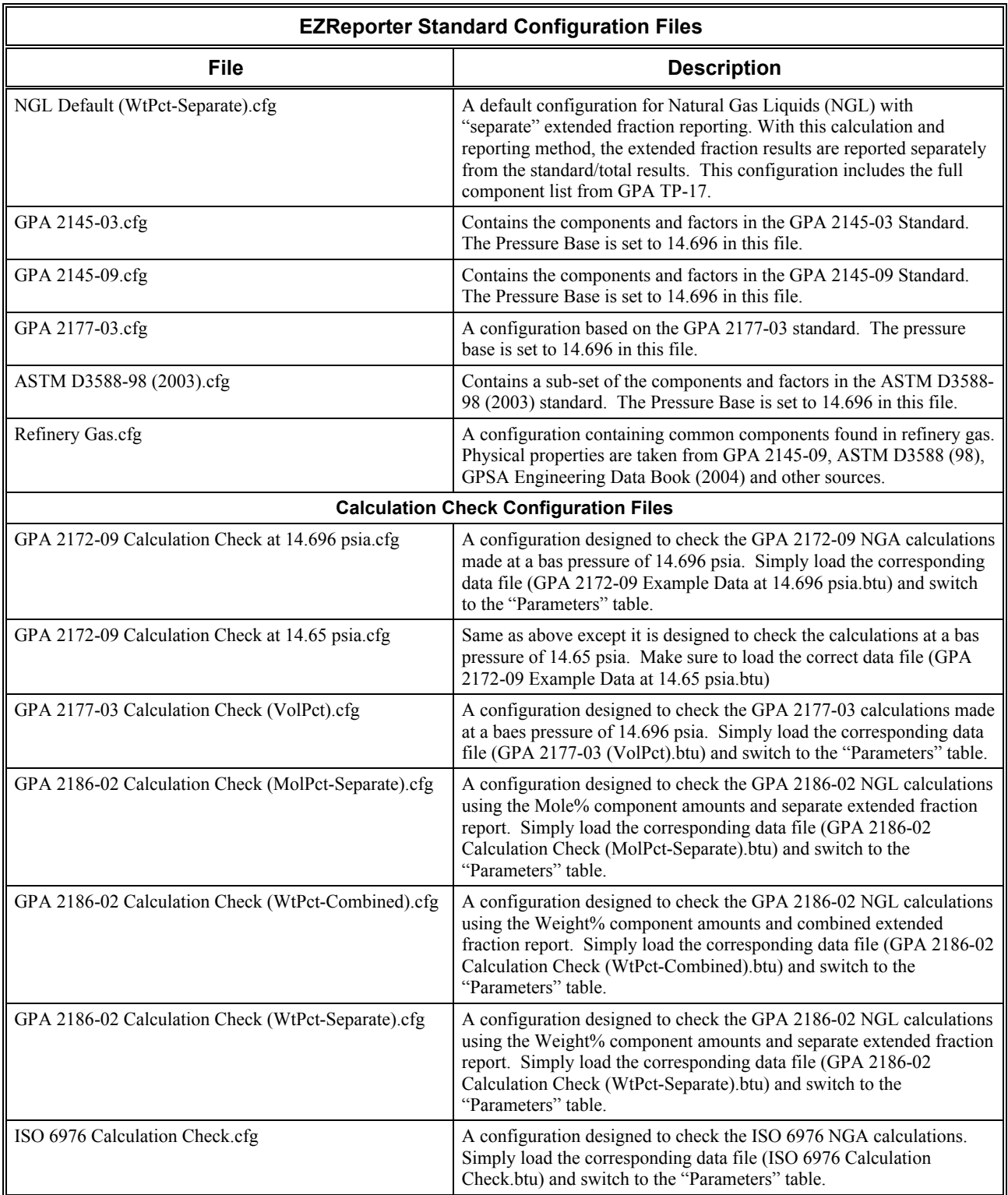

## <span id="page-13-0"></span>**Edit Component List**

In order for EZReporter to recognize the EZ IQ component results, the component names in the EZReporter component list must match the names used in the EZ IQ peak tables and reports. To access the EZReporter component table simply click the "Tools > Edit configuration…" menu option and select the "Components" tab.

| <b>Diablo EZReporter Configuration</b> |                         |                                                             |                                                     |                                  |                         |         |
|----------------------------------------|-------------------------|-------------------------------------------------------------|-----------------------------------------------------|----------------------------------|-------------------------|---------|
| Settings File:                         |                         | C:\Program Files\Diablo EZReporter\Settings\C6+ default.cfg |                                                     |                                  |                         | Save    |
|                                        |                         |                                                             |                                                     |                                  |                         |         |
| <b>Calculation Settings</b>            |                         | I/O Module                                                  | <b>Calculated Results</b>                           |                                  |                         | Save As |
| Sample Info                            |                         | Export                                                      | Parameters                                          |                                  | Results Database        |         |
| <b>Components</b>                      |                         | Natural Gas Analysis                                        | Report                                              | Data Files                       |                         | Load    |
| Name                                   | Molar Mass<br>Ratio (G) | Density of Ideal<br>Gas (Ibm/Cu. Ft.)                       | Gross Heating<br>Value (BTU/Cu. Ft.)                | Gross Heating<br>Value (BTU/Ibm) | Gros: $\wedge$<br>Value | Exit    |
|                                        |                         |                                                             | (Ideal gas properties at 60 Deg. F and 14.696 psia) |                                  |                         |         |
| <b>Helium</b>                          | 0.1382                  | 0.010547                                                    |                                                     | 0                                |                         | Print   |
| 2 Hydrogen                             | 0.06961                 | 0.005312                                                    | 324.2                                               | 0                                |                         |         |
| 3 Nitrogen                             | 0.9672                  | 0.07382                                                     | n                                                   | n                                |                         | Help    |
| Oxygen<br>4                            | 1.1048                  | 0.084322                                                    | n                                                   | n                                |                         |         |
| 5 Methane                              | 0.5539                  | 0.04227                                                     | 1010                                                | 23892                            | 5                       |         |
| <b>6</b> Carbon Dioxide                | 1.5195                  | 0.11597                                                     | n                                                   | n                                |                         |         |
| Ethane<br>7                            | 1.0382                  | 0.07924                                                     | 1769.7                                              | 22334                            | Ē                       |         |
| 8 Propane                              | 1.5225                  | 0.1162                                                      | 2516.1                                              | 21654                            | ć                       |         |
| 9 i-Butane                             | 2.0068                  | 0.15316                                                     | 3251.9                                              | 21232                            | ć                       |         |
| 10 n-Butane                            | 2.0068                  | 0.15316                                                     | 3262.3                                              | 21300                            | 11                      |         |
| i-Pentane<br>11                        | 2.4911                  | 0.19012                                                     | 4000.9                                              | 21044                            | 11                      |         |
| 12 n-Pentane                           | 2.4911                  | 0.19012                                                     | 4008.7                                              | 21085                            | 11                      |         |
| 13 Hexanes Plus                        | 3.21755                 | 0.24557                                                     | 5129.22                                             | 20894                            | $1\times$               |         |
| <b>THEF</b>                            |                         |                                                             |                                                     |                                  | $\rightarrow$           |         |
| Std. Components                        | Add                     | Delete                                                      | <b>Undo</b><br>Clear                                | <b>Help</b>                      |                         |         |

*EZReporter configuration screen – Components Tab*

**Renaming Components**: To rename existing components, simply double click the name in the component table and edit it in place.

**Adding New Components**: To add a new component to the configuration you can click the "Add" button to add a new row to the component table and then fill in the component name and other details manually.

Alternatively for Natural Gas Analysis applications, click the "Std Components" button and choose the desired component from one of the standard data sources. Choose the desired "Data Source", check the desired components to add to your configuration, and then click the "Transfer" button.

|              |                      | <b>Standard Components and Physical Properties - GPA Standard 2145-09</b> |               |                         | $\overline{\phantom{a}}$ |  |
|--------------|----------------------|---------------------------------------------------------------------------|---------------|-------------------------|--------------------------|--|
| Select       | Component            | Molar Mass Ratio                                                          | Heating Value | <b>Summation Factor</b> | Volume Factor            |  |
|              | Methane              | 0.5539                                                                    | 1010          | 0.0116                  | 59.138                   |  |
|              | Ethane               | 1.0382                                                                    | 1769.7        | 0.0238                  | 37.488                   |  |
| г            | Propane              | 1.5225                                                                    | 2516.1        | 0.0347                  | 36.391                   |  |
| Г            | i-Butane             | 2.0068                                                                    | 3251.9        | 0.0441                  | 30.637                   |  |
| П            | n-Butane             | 2.0068                                                                    | 3262.3        | 0.047                   | 31.801                   |  |
| П            | i-Pentane            | 2.4911                                                                    | 4000.9        | 0.0576                  | 27.414                   |  |
| П            | n-Pentane            | 2.4911                                                                    | 4008.7        | 0.0606                  | 27.658                   |  |
| П            | n-Hexane             | 2.9754                                                                    | 4755.9        | 0.0776                  | 24.38                    |  |
| Е            | n-Heptane            | 3.4597                                                                    | 5502.6        | 0.0951                  | 21.73                    |  |
| П            | n-Octane             | 3.944                                                                     | 6249          | 0.1128                  | 19.57                    |  |
| □            | n-Nonane             | 4.4283                                                                    | 6996.3        | 0.1307                  | 17.816                   |  |
| Е            | n-Decane             | 4.9126                                                                    | 7742.9        | 0.1556                  | 16.334                   |  |
| $\Box$       | Ethylene             | 0.9686                                                                    | 1599.7        | 0.0207                  | n                        |  |
| □            | Propylene            | 1.4529                                                                    | 2333          | 0.0327                  | 39.293                   |  |
| $\Box$       | Hexanes Plus         | 3.21755                                                                   | 5129.22       | 0.08637                 | 23.104                   |  |
| П            | Carbon Dioxide       | 1.5195                                                                    | n             | 0.0195                  | 58.746                   |  |
| $\Box$       | Hydrogen Sulfide     | 1.1767                                                                    | 637.1         | 0.0239                  | 74.16                    |  |
| $\Box$       | Nitrogen             | 0.9672                                                                    | n             | 0.00442                 | 91.128                   |  |
| П            | Oxygen               | 1.1048                                                                    | f)            | 0.0072                  | 112.95                   |  |
|              | Helium               | 0.1382                                                                    | $\mathbf 0$   | n                       | 98.693                   |  |
| ∢            |                      |                                                                           | $\rm HII$     |                         | ۶                        |  |
| Data Source: |                      |                                                                           |               |                         |                          |  |
|              | GPA Standard 2145-09 | $\blacktriangledown$                                                      | Transfer      | Close<br>Print          | Help                     |  |

*Standard Components for Natural Gas Analysis*

## <span id="page-14-0"></span>**Customize the Report**

You can customize the results and sample information that are included in the displayed/printed report. To customize the EZReporter report simply click the "Tools > Edit configuration…" menu option and select the "Report" tab and "Customize" sub tab.

| Settings File: C:\Program Files\Diablo EZReporter\Settings\NGA Default.cfg |                      |                                         |        |                         | Save    |
|----------------------------------------------------------------------------|----------------------|-----------------------------------------|--------|-------------------------|---------|
| <b>Calculation Settings</b><br>Sample Info                                 | I/O Module<br>Export | <b>Calculated Besults</b><br>Parameters |        | Results Database        | Save As |
| Natural Gas Analysis<br>Components                                         |                      | Report                                  |        | Data Files              | Load    |
| <b>Titles and Control</b><br><b>Customize</b>                              |                      |                                         |        |                         | Exit    |
| <b>Result</b>                                                              |                      | Label                                   | Format | Report                  |         |
| <b>Sample Information</b>                                                  |                      |                                         |        |                         | Print   |
| Sample Name                                                                |                      | Sample Name                             |        | ⊽                       |         |
| Operator                                                                   |                      | Operator                                |        | $\overline{\mathbf{v}}$ | Help    |
| Sample Notes                                                               |                      | Sample Notes                            |        | ⊽                       |         |
| Method Name                                                                |                      | Method Name                             |        | ⊽                       |         |
| <b>Injection Date</b>                                                      |                      | Injection Date                          |        | $\overline{\mathbf{v}}$ |         |
| <b>Report Date</b>                                                         | Report Date          |                                         |        | ⊽                       |         |
| <b>EZReporter Configuration File</b>                                       |                      | EZReporter Configuration File           |        | ⊽                       |         |
| Data Source                                                                | Data Source          |                                         |        | V                       |         |
| Source Data File                                                           |                      | Source Data File                        |        | ☑                       |         |
| <b>EZReporter Data File</b>                                                |                      | EZReporter Data File                    |        | $\overline{\mathbf{v}}$ |         |
| Instrument Name                                                            |                      | Instrument Name                         |        | п                       |         |
| Export File                                                                | Export File          |                                         |        | п                       |         |
| <b>Export Template</b>                                                     |                      | Export Template                         |        | п                       |         |
| Export Directory                                                           |                      | Export Directory                        |        | □                       |         |
| $11.10381 - 1$<br>$\blacksquare$<br>$\left\langle \right\rangle$           | $\sim$<br>TILL.      | THE RESIDENCE                           |        | $\rightarrow$           |         |

*EZReporter configuration screen – Report - Customize Tab*

Simply check the sample information, component results, and total/summary results that you want to have displayed in the report. You can also customize the label that is displayed for each result in the report.

## <span id="page-15-0"></span>**Specify Other NGA Calculation Parameters**

**Pressure Base:** Make sure to set the Pressure Base to the correct value for your location or your contractual requirements. All of the default configuration files use a Pressure Base of 14.696 or 14.73 psia. It is the customer's responsibility to determine the correct Pressure Base to use for their specific requirements. Note that the North American Energy Standards Board (NAESB) specifies a standard pressure base of 14.73 psia. Consequently many companies are adopting 14.73 as the standard pressure base for these calculations. You can change the pressure base used in the calculations in the "Natural Gas Analysis" tab of the configuration editor. ISO configuration files all use a base/reference pressure of 101.325 kPa.

# <span id="page-16-0"></span>**Configure EZ IQ**

## <span id="page-16-1"></span>**Introduction**

The Diablo EZReporter software supports automated processing of calibrated, external-standard peak results generated by the INFICON EZ IQ data system. This support is accomplished using the "Export" option of the EZ IQ "Advanced Method Options". This option will export the analysis results to a delimited text file that can then be read and processed by the EZReporter Software.

**Important:** In order to process results from the INFICON EZ IQ data system, you must first make sure that the component names in the EZReporter component settings table match the peak names in the EZ IQ calibration tables. For example, if a compound is named "Hexane" in the EZ IQ calibration table, it must also be entered as "Hexane" in the component settings table (not "n-Hexane", or "nC6").

## <span id="page-16-2"></span>**Configure EZ IQ for Data Export**

To configure EZ IQ for data export to the EZReporter software, open the "Advanced Method Options" dialog box via the "Method > Advanced…" menu. Next, configure the "Export" tab as follows:

**Important:** Make sure to save the EZ IQ method once you have made the following modifications.

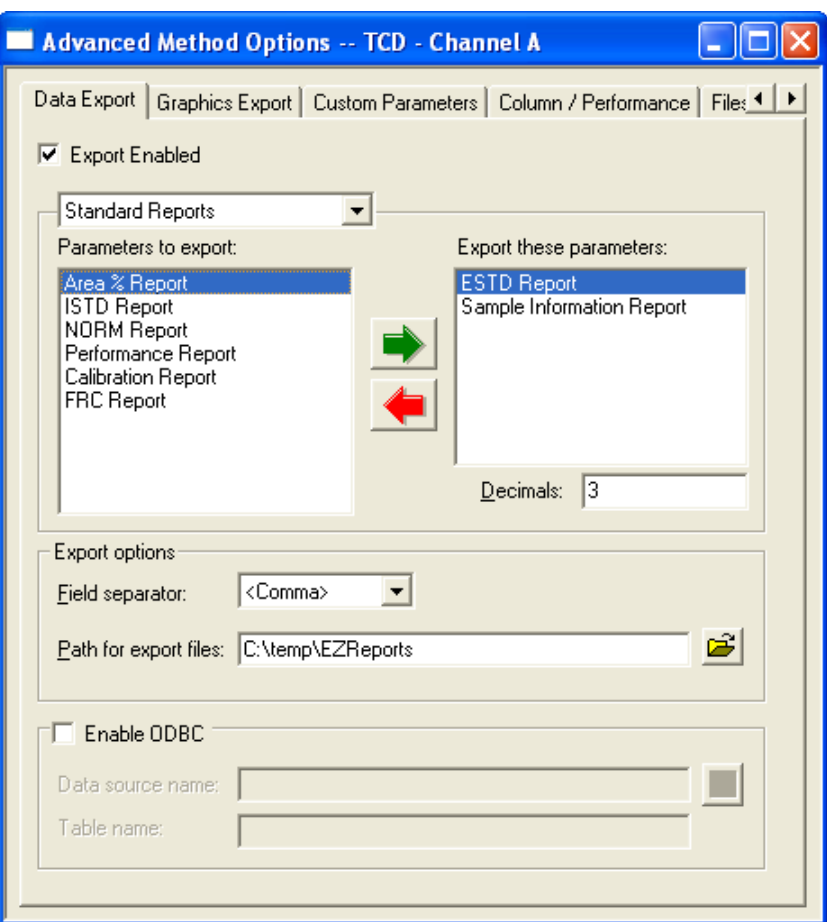

- 1. Click the "**Export Enabled**" box so that is checked.
- 2. Select "**Standard Reports**" from the list box.
- 3. In the "Parameters to export:" list, select "**ESTD Report**" and click the right/green arrow button so that "ESTD Report" appears in the "Export these parameters list on the right.
- 4. Repeat step 3 with the "**Sample Information Report**" (this step only needs to be done for the first detector channel).
- 5. Under "Export options", select <Comma> or <Tab> as the "Field separator" (see the discussion below), and enter path to the directory where the export files will be made available to the EZReporter software. This path must exist.
- 6. **Important**: You must repeat these steps for each detector channel present in the method. Use the detector channel list box located in the EZ IQ toolbar to switch between channels:

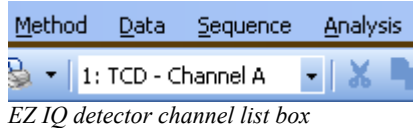

*Improtant:* If you are going to use component names that contain a comma ("1,3-Butadiene" for example), then you need to set up EZ IQ for <Tab> delimiters.

## <span id="page-18-0"></span>**Configure EZ IQ to run the EZReporter Connector Software**

After configuring the export parameters for each channel, switch to the "Files" tab of the Advanced Method Options, and configure it as follows:

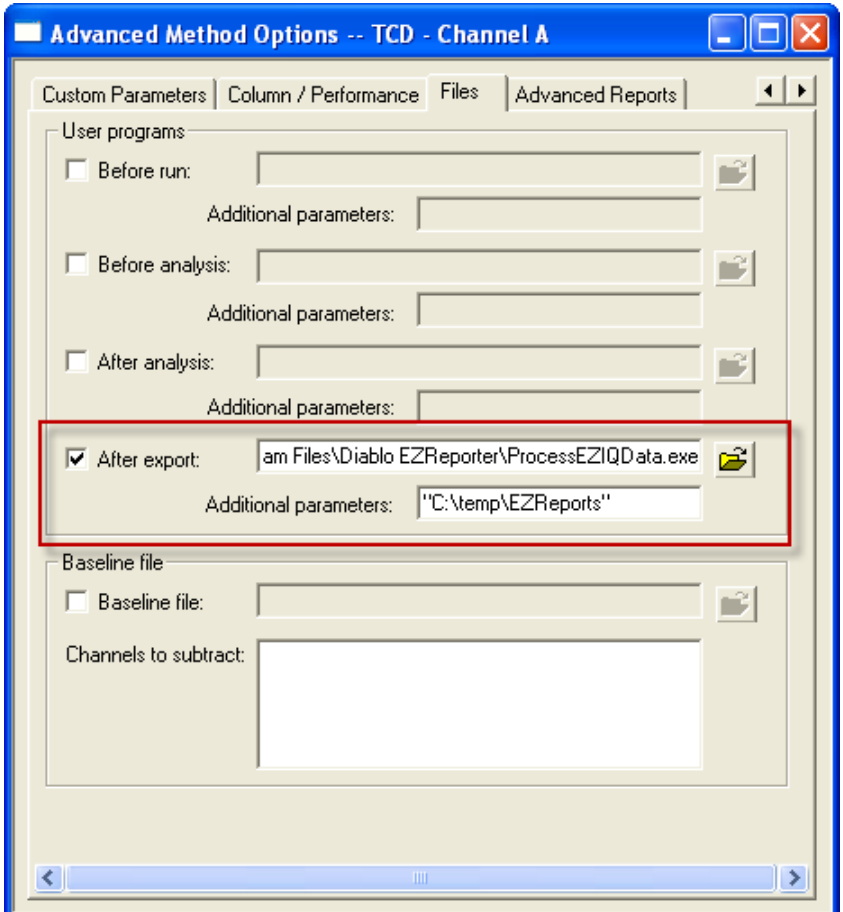

*The EZ IQ "Advanced Method Options" window configured to process results automatically with EZReporter.*

- 1. Under "User programs" check the "After export" checkbox.
- 2. Use the "file open" button to the right to select the ProcessEZIQData.exe "connector" program as the user program. This program is located in the EZReporter software installation directory, which is:

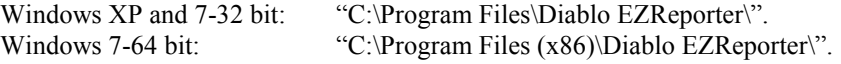

3. In the "Additional parameters" text box, enter the export path that you entered for the export options above.

*Important:* If the export path contains any space characters, it must be enclosed in quotation marks. For example,

### "**C:\Program Files\Diablo EZReporter\Export Files"**

"**C:\Program Files (x86)\Diablo EZReporter\Export Files"**

## <span id="page-19-0"></span>**Processing EZ IQ Results**

**or**

Once you have configured EZ IQ as described above, the external standard export file(s) will be created each time a sample is analyzed or-reanalyzed. After creating the export files, EZ IQ will then run the "ProcessEZIQData.exe" program, passing it the path to containing the export directory.

The user program will check the export directory for any external standard (ESD) export files. If any are found it will read the sample information and component data and pass it to the EZReporter software for processing.

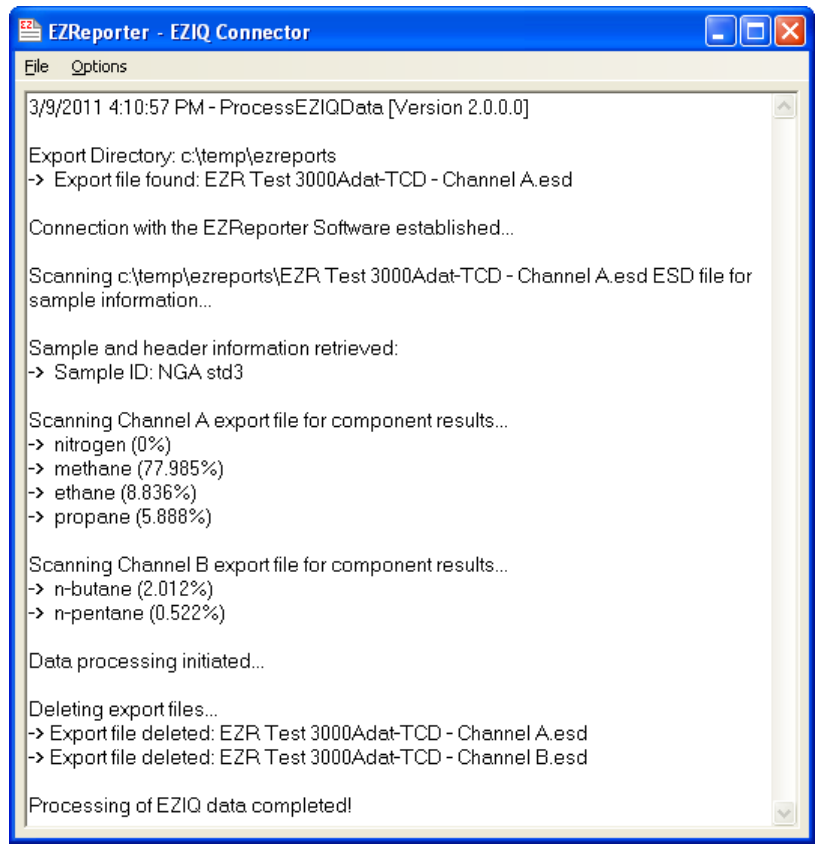

*The EZ IQ Connector's status/log window*

#### *Important:* **Important Additional Notes:**

- You must start the Diablo EZReporter software before exporting and processing data from EZ IQ.
- If the Connector program successfully retrieves the results from EZ IQ and the EZReporter software runs successfully, then the Connector program will close automatically. However, if any errors occur, the Conncector program will remain open to allow you to check the log window for information about the error.
- If data processing is successful, any EZ IQ export files present in the export directory will be deleted automatically.

# <span id="page-22-0"></span>**Hints, Tips, and Troubleshooting**

## <span id="page-22-1"></span>**Support Resources Online**

Diablo Analytical maintains Support Forums and Frequently Asked Questions on our web site:

#### **Support Forum:**

<http://www.diabloanalytical.com/support/forum/ezreporter-support/>

#### **Support "FAQ":**

<http://www.diabloanalytical.com/support/forum/ezreporter-faq/>

You can also check the latest announcements to see if your question/problem might have been addressed by a software update or other communication:

<http://www.diabloanalytical.com/category/ezreporter/>

## <span id="page-22-2"></span>**Frequently Asked Questions**

#### **Question:**

Why am I not seeing any results in EZReporter after making a run in my chromatography data system.

#### **Answer:**

- 1. EZReporter wasn't started when you tried to process results from your chromatography data system.
- 2. The component names in your data system peak table and report don't match any of the component names in the EZReporter component table.
- 3. You switched to a method that isn't set up to export ESTD results and call the EZReporter "Connector" program for your data system or the export is not set up correctly.
- 4. After activating the EZReporter license, you should close and then re-open EZReporter before trying to process results from your chromatography data system.
- 5. You have configured your chromatography data system to create tab-delimited export files, but the "Connector" program is expecting comma-delimited files.

**Question**:

Why are some of the component amounts in EZReporter reported as "0" when I know they are correct in the chromatography data system.

#### **Answer**:

1. Most likely the component name is spelled differently in the data system's Peak Table than it is in the EZReporter component table.

#### **Question**

Why do my natural gas analysis results not match previous results from the same sample or reported from another software program or laboratory?

### **Answer**

There could be many reasons for this. Here are a few of the most common possibilities:

- 1. Small differences may simply be due to rounding error if a different number of decimal places were used for component amounts or any of the physical properties or factors used in the calculation.
- 2. If the results were calculated from a different chromatography run, then small differences are expected. The GPA publishes acceptable repeatability limits (same sample analyzed in the same lab) and reproducibility limits (same sample analyzed in a different lab). In addition, if the samples were taken at different times from a flowing source like a well, then it is expected that results will vary from sample to sample.
- 3. You are using a different set of physical properties in EZReporter than were used previously. The GPA updates the physical properties used in the calculations from time to time. The last update was in early 2010 when the GPA 2145-09 standard was published.
- 4. You are using a different base pressure in the calculations. This can have a significant impact on the "Real" results, which are corrected for base pressure.

#### **Question**

EZReporter is only reporting "Dry" results. How do I configure EZReporter to report 'Saturated' results?

#### **Answer**

In order to generate "Saturated" results you must add "Water" as a component to the component list in the configuration.

## <span id="page-23-0"></span>**Hints and Best Practices**

Here is a list of hints and best practices for EZReporter.

- 1. After successfully activating the software license, close and then restart the software before trying to process results automatically from your chromatography data system.
- 2. Always start the EZReporter Software before trying to process results automatically from your chromatography data system.
- 3. Make sure that you have set the pressure base in each configuration file you use to the correct value for your location or your contracts. The pressure base used for calculations is often agreed to contractually with your customers.
- 4. If you customize one of the default configuration files by changing any of the settings in the configuration editor, you should save it to a different file name using the "Save As" option in order to prevent it from being overwritten when you install a new version of the software.
- 5. Always save backup copies of your configuration file and export template file (if you use this feature) to a flash drive or other secure location that is not located on the same hard drive as the EZReporter software. This will allow you to recover quickly from a hard drive failure. Make new backup copies whenever you make any changes to the configuration or export template. The latest versions of EZReporter have a menu option that makes it convenient to backup your configuration files to a date and time-stamped zip file.
- 6. In order for the EZReporter software to process results from your chromatography data system properly, it is important that the component names in the "Components" tab of the configuration editor match the component names in your chromatography data system peak tables. One hint that you may have mismatched component names is if the component mole% is reported as 0 in EZReporter, while it is non-zero in the your chromatography data system results for that sample.
- 7. If you want the EZReporter to report "Saturated" results in addition to "Dry" results, simply add "Water" as a component to the component list in the configuration.
- 8. The physical properties for "Hexanes Plus" are calculated based on a 60/30/10 ratio of the individual physical properties of n-hexane, n-heptane, and n-octane. If you want to use some other ratio for your own calculations, we have provided an Excel spreadsheet, "Hexanes Plus Factors.XLS", in the EZReporter installation folder to facilitate this.
- 9. Make sure that you have configured and calibrated your GC in your chromatography data system, and are generating accurate mole% results before sending results to EZReporter.

Processing EZ IQ Results 14

## **S**

Software License and Registration 3 Specify Other NGA Calculation Parameters 10 Support Resources Online 17

## **U**

Upgrading from the Diablo BTU Calculator Software 2

## **A**

Activate your License 3

<span id="page-26-0"></span>**Index**

## **C**

Configure EZ IQ 11 Configure EZ IQ for Data Export 11 Configure EZ IQ to run the EZReporter Connector Software 13 Configure EZReporter 5 Customize the Report 9

## **E**

Edit Component List 8 EZReporter Quick Start Guide 1

## **F**

Frequently Asked Questions 17

## **H**

Hints and Best Practices 18 Hints, Tips, and Troubleshooting 17

## **I**

Install the EZReporter Software 2 Installation and Configuration Checklist 1 Introduction 1, 5, 11

## **L**

Load and Edit the Configuration File 5

## **P**

Prerequisites 1 Pressure Base 6, 7